# 2WIN

## MANUAL de aplicaciones

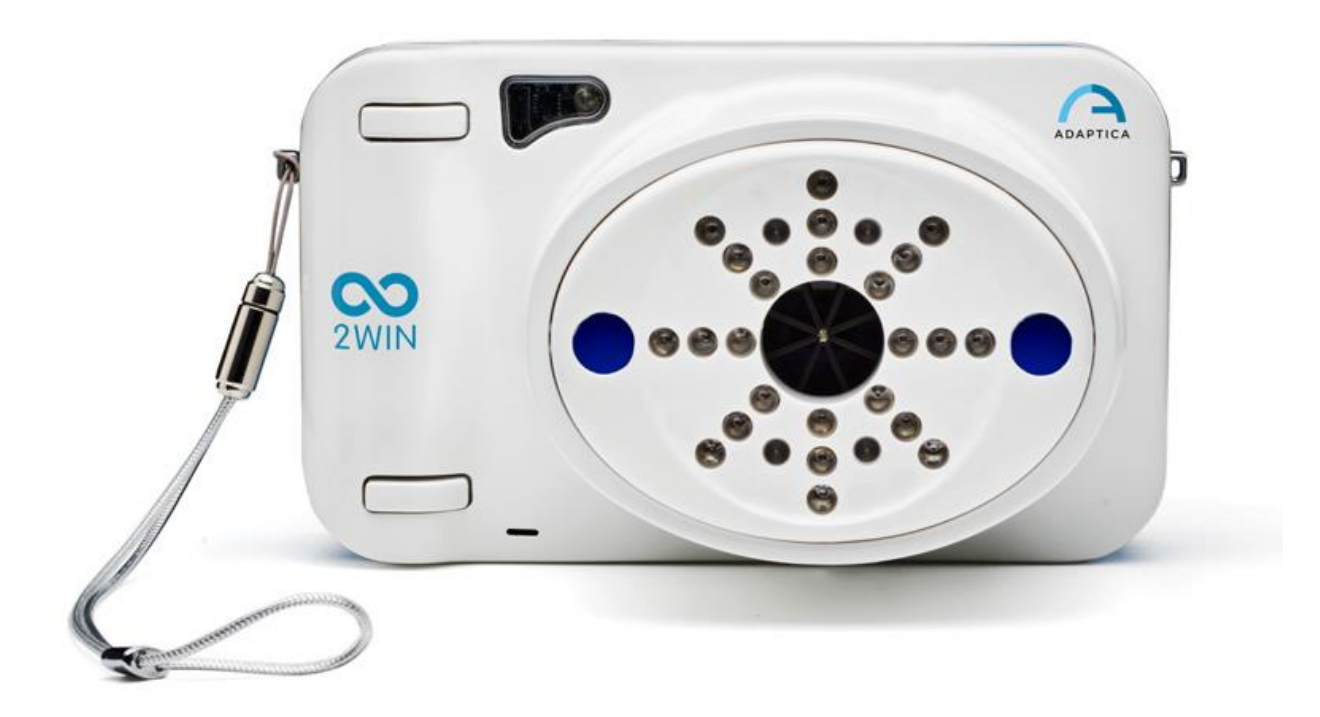

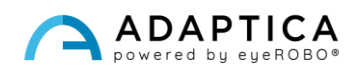

## <span id="page-1-0"></span>Notas de revisión

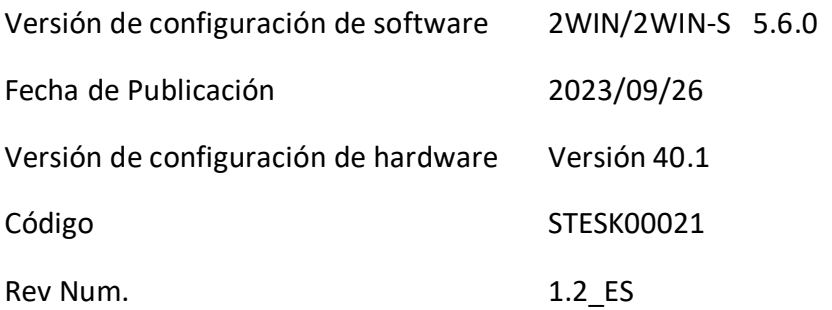

## Notas generales

#### <span id="page-1-1"></span>**Familia**: ANALIZADOR DE VISIÓN 2WIN

**Uso previsto de la familia** Instrumentos portátiles para la medición de refracción binocular y monocular a base de fotorrefracción infrarroja

**Modelos**: 2WIN, 2WIN-S, 2WIN-S PLUS

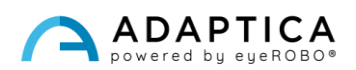

## <span id="page-2-0"></span>**Sumario**

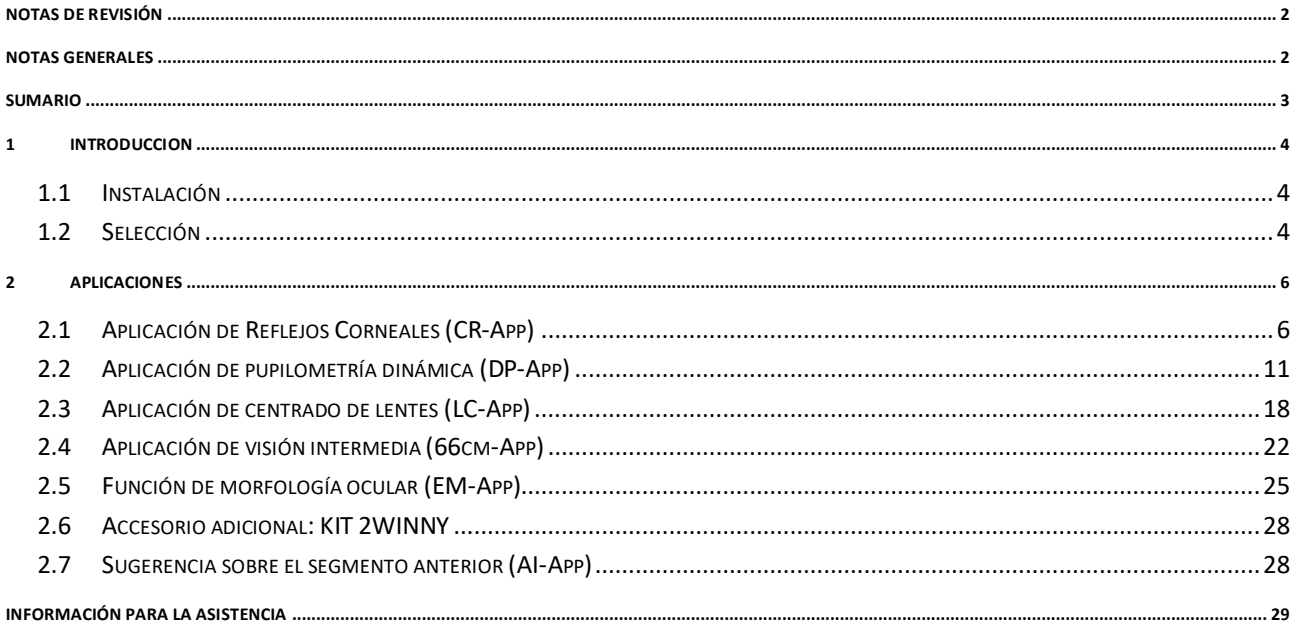

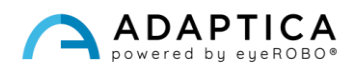

#### <span id="page-3-0"></span>1 INTRODUCCION

Para obtener una descripción detallada de las funcionalidades de 2WIN, consulte el manual del operador.

Es posible aumentar las funciones de 2WIN con la instalación de aplicaciones adicionales.

Cada Aplicación se describe en el Capítulo 2. En este capítulo se describe en su lugar la instalación y gestión de las aplicaciones adicionales.

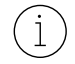

 $\Box$ 

Para obtener más información sobre las funciones de los botones, consulte el *Manual del operador de 2WIN*.

#### 1.1 Instalación

<span id="page-3-1"></span>Envíe un correo electrónico a [contact@adaptica.com](mailto:contact@adaptica.com) solicitando la compra de una aplicación (si no está ya instalada), con el número de serie de su 2WIN.

Se le enviará un archivo de activación por correo electrónico; copie este archivo en la raíz de su tarjeta MicroSD y reinicie el 2WIN.

#### <span id="page-3-2"></span>1.2 Selección

Si hace clic en EL BOTÓN A, aparecerá la pantalla "Aplicaciones 2WIN":

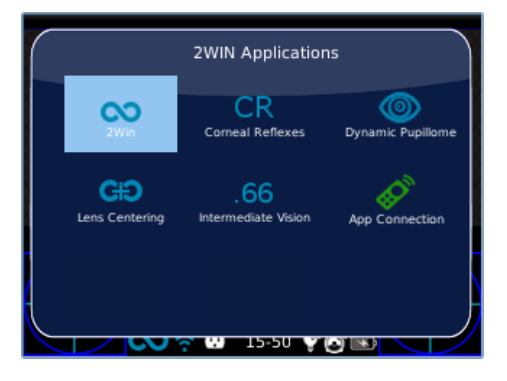

Hay dos conjuntos de iconos: los azules y los verdes. Las formadoras permiten que el 2WIN realice mediciones completamente diferentes. En cambio, estas últimas son opciones de 2WIN que, si están habilitadas, añaden funcionalidades especiales. Por ejemplo, el icono CR-APP (segundo icono azul) significa que en ese 2WIN está habilitada la función de aplicación Corneal Reflex.

Al hacer clic con el JOYSTICK en el icono de Aplicación deseado (azul), esta Aplicación se activará y configurará para las siguientes mediciones.

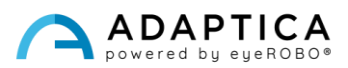

Si cerca de un icono en la ventana Aplicaciones 2WIN hay un símbolo **"\*"** , significa que la Aplicación específica no está instalada en el dispositivo. Si el usuario intenta activarlo, se muestra un mensaje de advertencia:

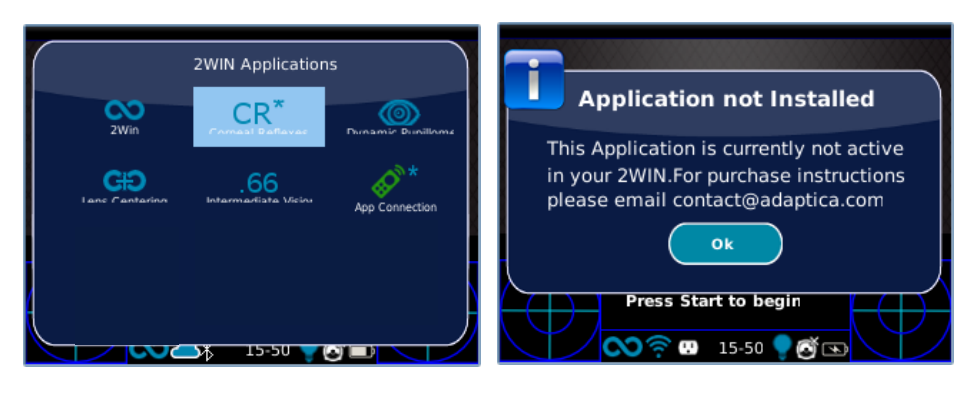

Para obtener más información sobre las Aplicaciones de 2WIN, consulte los vídeos tutoriales que se pueden encontrar en el canal de YouTube de Adaptica: [https://www.youtube.com/user/AdapticaSrl.](https://www.youtube.com/user/AdapticaSrl)

 $(i)$ 

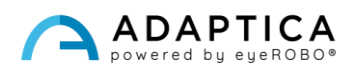

#### <span id="page-5-0"></span>2 Aplicaciones

 $\mathbf{i}$ 

#### <span id="page-5-1"></span>2.1 Aplicación de Reflejos Corneales (CR-App)

La aplicación CR-App proporciona información sobre la posición de los reflejos corneales, dando pistas sobre posibles forias y tropias de hasta 30 dioptrías prismáticas. Recopila datos de 3 mediciones, un binocular y dos pruebas de cobertura bajo un oclusor IR. Los resultados se expresan en dioptrías prismáticas o en grados.

El paciente debe mirar el LED blanco que se enciende durante la medición:

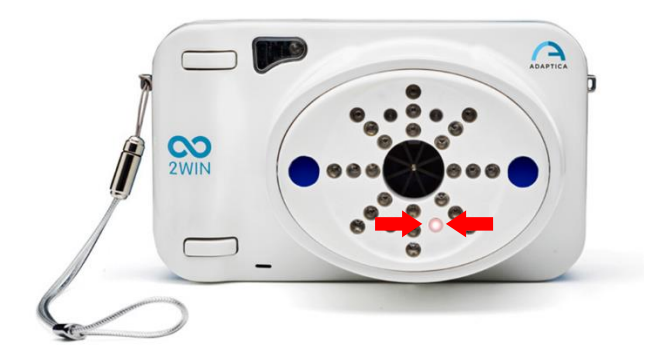

El procedimiento de medición se describe a continuación:

- **1.** Una vez que se cumplan las condiciones adecuadas para la medición, apunte el dispositivo hacia el paciente.
- **2.** Mantenga pulsado el BOTÓN S1 o S2 para iniciar la medición.
- **3.** Centre los ojos del paciente en el área activa de la pantalla, dentro del rectángulo azul.
- **4.** Ajuste la distancia para enfocar la imagen hasta que la barra superior esté verde.
- **5.** Cuando la barra superior esté CONSTANTEMENTE verde, suelte el BOTÓN S1/S2. Mantenga la posición de 2WIN hasta que aparezca el mensaje "Procesamiento de datos" en la pantalla.

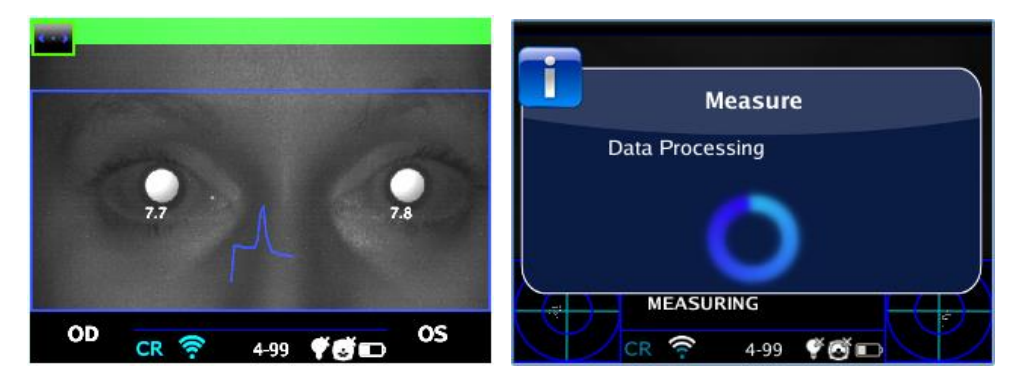

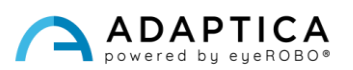

**6.** Después de la medición, un indicador verde en el centro de la barra superior indicará la adquisición correcta.

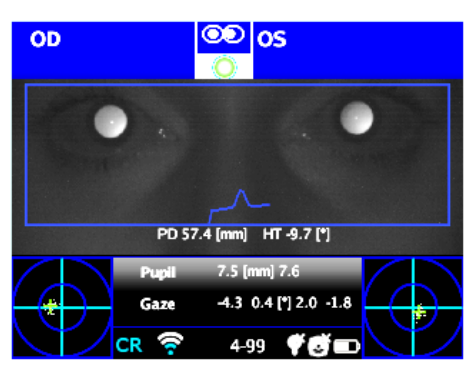

**7.** Haga clic en el BOTÓN C y seleccione el ojo que se someterá a la prueba de cobertura, utilizando el oclusor binocular proporcionado por Adaptica para cubrir el ojo contralateral; **no use otros oclusores**.

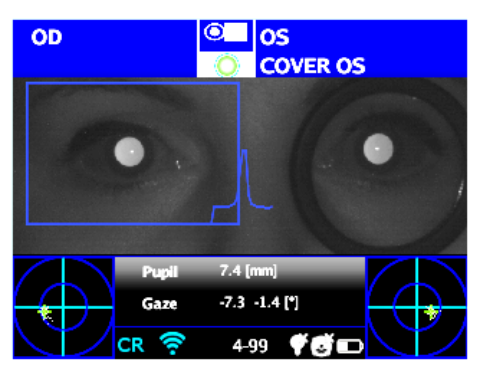

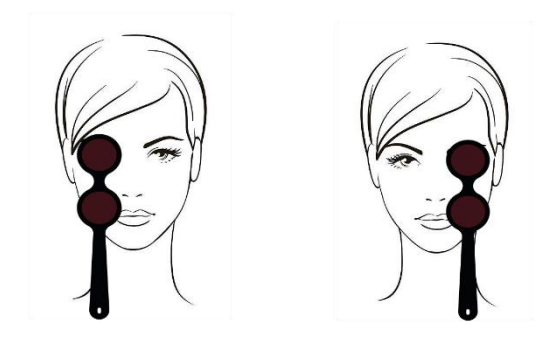

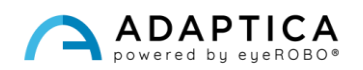

- **8.** Repita los pasos 1 a 6 para realizar la medición para el ojo seleccionado.
- **9.** Haga clic en el BOTÓN C para seleccionar el otro ojo, moviendo el oclusor en consecuencia.

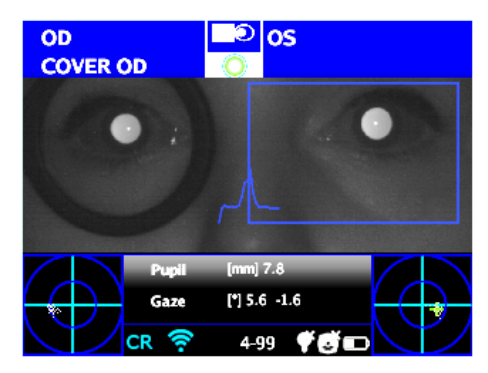

**10.** Repita los pasos 1 a 6 para realizar la medición para el ojo seleccionado.

#### Resultados del examen

Una vez completada la prueba, la ventana auxiliar para el análisis de reflejos corneales se abre automáticamente si está seleccionada en **Menú > Funciones > Aplicaciones 2WIN > Reflejos corneales > Opciones > Mostrar al final**.

Este es un ejemplo de los resultados del examen de CR-App:

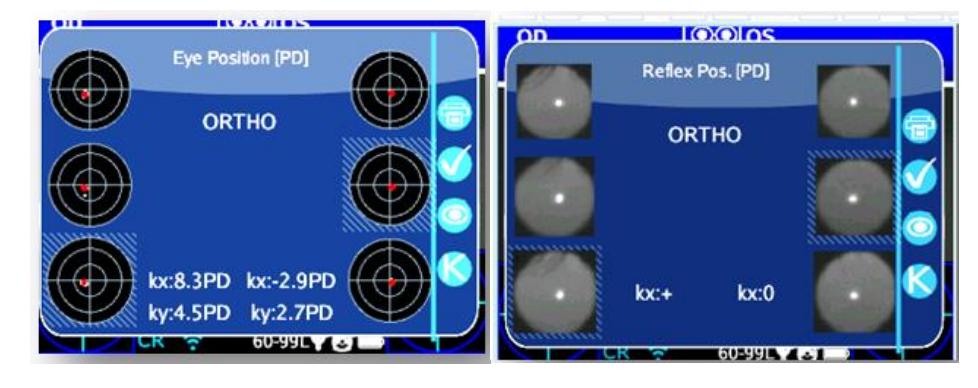

Hay dos columnas con tres círculos cada una, relacionadas con la información del ojo izquierdo y derecho. El tamaño del círculo es proporcional al tamaño de la pupila.

Las imágenes representan de arriba a abajo:

Ambos ojos libres (no cubiertos)

 $\overline{1}$ 

- Ojo derecho libre, ojo izquierdo cubierto
- Ojo derecho cubierto, ojo izquierdo libre

El ojo cubierto está resaltado por un cuadrado azul claro.

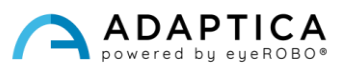

La nube de puntos en cada imagen representa gráficamente los reflejos corneales recogidos durante el examen. Mientras que el punto rojo en la media de cada distribución es la posición media de los reflejos corneales.

El operador puede cambiar entre esta descripción (fijación baricéntrica) y las imágenes de las pupilas presionando EL BOTÓN C.

Cuando la posición de los reflejos corneales, comparando la prueba binocular con la prueba de cobertura monocular de cada ojo, no cambia significativamente, el baricentro cambia su posición menos que el valor umbral (mm) seleccionado en la configuración de la aplicación – **Menú > Funciones > Aplicaciones 2WIN > Reflejos corneales > Opciones > Umbral.** La salida es "**ORTO**".

Cuando se detecta una asimetría manifiesta de los reflejos corneales sin la prueba de cobertura, la salida es: **ET** – **Esotropía**; **XT** – **Exotropía**.

Cuando aparece una asimetría de los reflejos corneales solo bajo la prueba de cobertura infrarroja, la salida es:

**EP** – **Esoforia** – **XP**: **Exoforia**.

Si hay una desviación vertical, la salida sigue las mismas reglas que las anteriores: **HT** – **Hipertropia**; **IT** – **Hipotropía**; **HP** – **Hiperforia**; **IP** – **Hipoforia**.

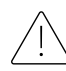

Los mensajes ET, XT, EP, XP, HT, IT, HP e IP no deben malinterpretarse como un diagnóstico. La medición se utilizará para derivar al paciente a un profesional de la salud ocular.

Los valores de los ángulos *K* se muestran en la parte inferior de la ventana auxiliar. La salida predeterminada muestra lo siguiente:

- **Ángulo** *k* **horizontal** (etiquetado como "**kx**"): la salida es "+" cuando el reflejo corneal se coloca nasal al centro de la pupila; "0" cuando el reflejo corneal coincide con el centro geométrico de la pupila; "- " cuando el reflejo corneal está en el lado temporal.
- **Ángulo** *k* **vertical** (etiquetado como "**ky**"): la salida es "S/D" cuando el reflejo corneal del ojo izquierdo es superior al reflejo corneal del ojo derecho; "D/S" en el caso opuesto. Cuando existe una disparidad vertical inferior o igual al umbral establecido, no se da ningún mensaje de disparidad vertical.

Al hacer clic en el BOTÓN C, es posible alternar entre este y un segundo diseño, donde el ángulo *k*se expresa en términos de sus coordenadas horizontales y verticales.

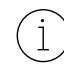

Los niveles de umbral predeterminados se establecen de fábrica en 5 dioptrías prismáticas (PD) para la salida "kx" y en 4 PD para la salida*"ky"* .

La siguiente imagen da una representación gráfica de los códigos:

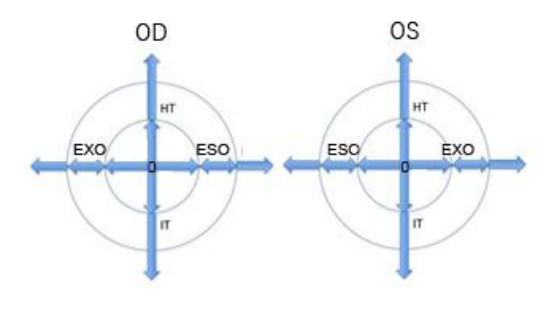

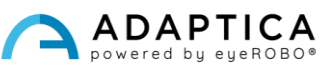

El reflejo corneal se representa en el gráfico en una posición invertida: si el reflejo corneal es nasal al centro, se representa como temporal en el diagrama de 2WIN.

#### InformePDF

 $\mathbf{i}$ 

Los resultados se pueden guardar en la tarjeta MicroSD pulsando durante mucho tiempo EL BOTÓN B desde la ventana auxiliar que se visualiza.

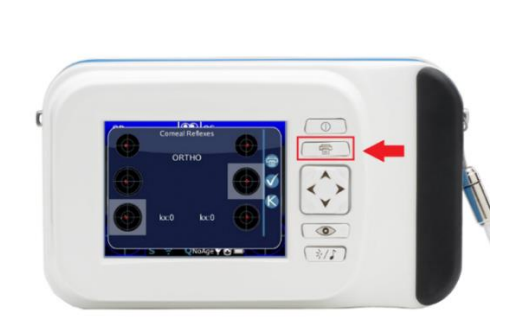

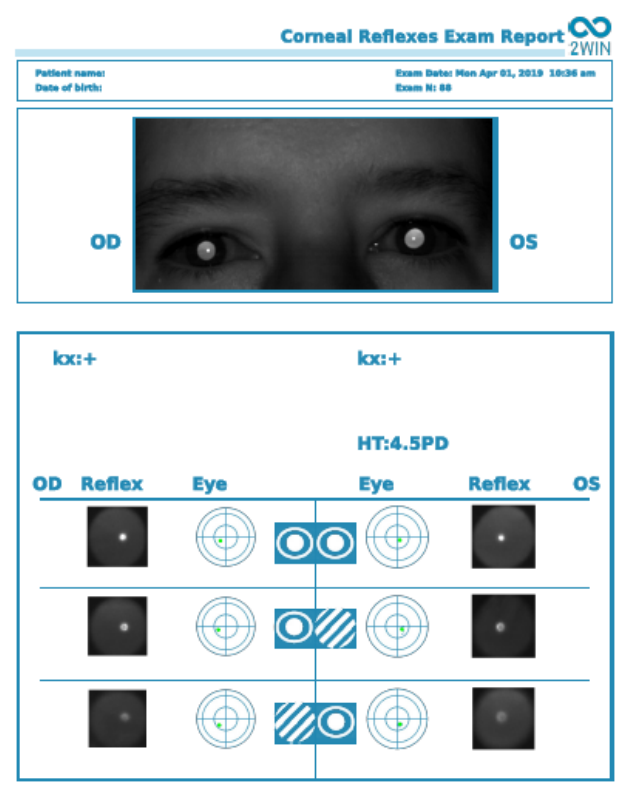

En la impresión, los resultados se muestran en grados (°) o dioptrías prismáticas (PD); los círculos concéntricos representan pasos de 10 unidades (10, 20, 30 PD o °). La pupila se dimensiona en consecuencia y se recorta si es mayor de 7 mm.

Para elegir entre grados o dioptrías prismáticas: **Menú > Funciones > Aplicaciones 2WIN > Reflejos corneales > Opciones > Notación**.

#### Restablecimiento de la medición

Para realizar un nuevo examen o cancelar los resultados que se acaban de obtener, la medición se puede restablecer de dos maneras:

- elija una nueva Aplicación;
- haga clic en**"Restablecer"** en **Menú > Funciones > Aplicaciones 2WIN > Reflejos corneales**.

Las nuevas mediciones sobrescriben los datos antiguos con datos nuevos automáticamente.

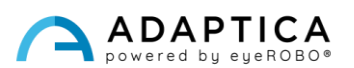

#### <span id="page-10-0"></span>2.2 Aplicación de pupilometría dinámica (DP-App)

La aplicación DP-App proporciona información sobre la respuesta de las pupilas (diámetro durante el tiempo) cuando los ojos se estimulan con una luz blanca visible y programable conocida de 2WIN.

El operador también puede programar el estímulo visible en intensidad y duración.

Los resultados se expresan en una imagen gráfica que muestra la respuesta de las pupilas al estímulo visible y a través de algunos parámetros que muestran la estimación del tiempo de respuesta de las pupilas, el tiempo de reacción y las pendientes de los cambios de diámetro frente al tiempo.

#### Modos de examen

Hay tres modos operativos para la DP-App:

- 1) **Modo predeterminado**: realiza una primera calibración de los parámetros de respuesta del ojo también considerando la iluminación ambiental, luego realiza la medición.
- 2) **Modo manual**: el operador puede configurar manualmente el conjunto de estímulos de luz visible. La duración de cada estímulo dura un mínimo de 2 segundos.
- 3) **Modo de calibración**: al inicio del examen, ilumina los ojos del paciente con cuatro impulsos de calibración seleccionados por el operador para encontrar un buen impulso final. Este último se utiliza en la última parte de la medición. 2WIN también considera la luz ambiente.

La medición general dura 14 segundos en todos los modos operativos.

#### Procedimiento de examen

**Fase de enfoque**: inicie el enfoque apuntando a los ojos del paciente y mantenga presionado el BOTÓN S1/S2. Mueva 2WIN hacia adelante o hacia atrás para maximizar la longitud de la barra de movimiento de color en la parte inferior de la pantalla. Cuando alcance el máximo, suelte el BOTÓN S1/S2 para iniciar la fase de medición.

**Fase de medición**: el paciente permanecerá en la misma posición, hasta que se libere el BOTÓN S1/S2 y el examen finalice automáticamente (después de 14 segundos).

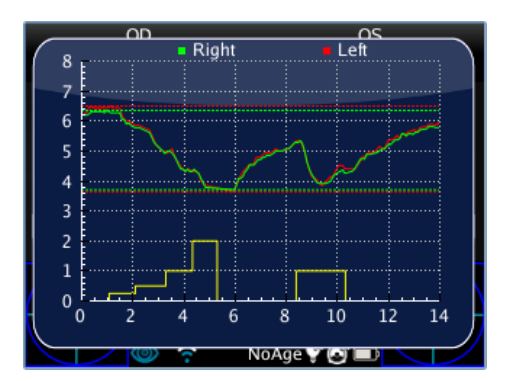

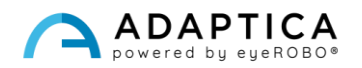

#### Modo predeterminado

Se activa en la DP-App solo si otro archivo de configuración no está presente en la tarjeta MicroSD de 2WIN o si ese archivo está dañado. El modo predeterminado crea (después de un segundo oscuro) una secuencia de 4 impulsos de luz brillante. Durante estos pulsos, 2WIN detecta la reacción pupilar. Si el diámetro de la pupila, durante cualquiera de los 4 pulsos, disminuye por debajo del 10% del estado inicial o alcanza una dimensión inferior a 3.5mm, la calibración inicial se detiene, y se enciende un pulso final brillante (este pulso tendrá doble intensidad en comparación con el anterior, que causó el final de la calibración). Además, si la luz ambiente es demasiado baja, todos los pulsos se reducirán a la mitad (en la pantalla de 2WIN, el valor máximo es 1 en lugar de 2).

#### Modo manual

Para activarlo, el operador crea un archivo de texto llamado *pupilresponse.txt* en la tarjeta MicroSD de 2WIN.

El archivo debe contener 7 filas, de las cuales cada una representa una segunda fase de la medición. El valor numérico asignado a las filas representa la intensidad de la luz en la escala de 0 a 100.

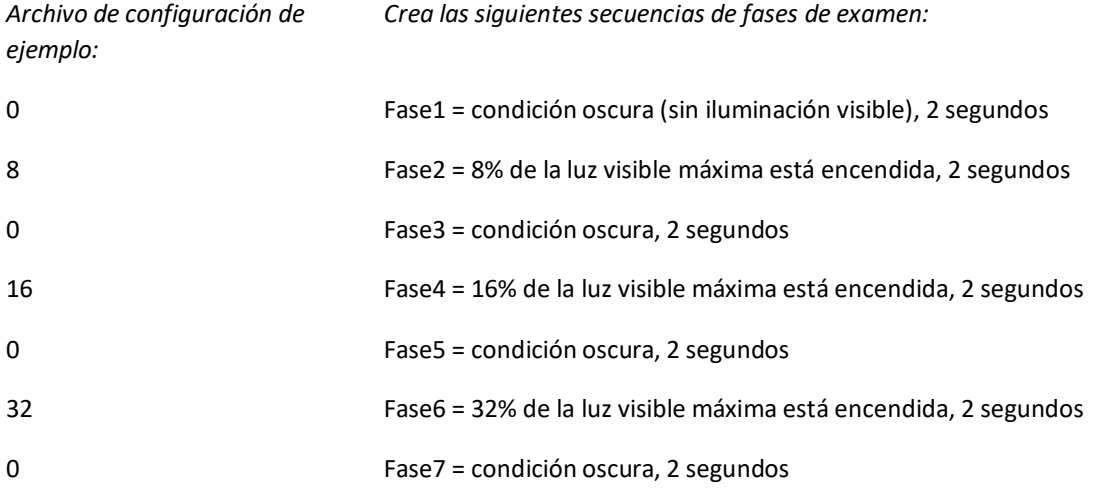

Cualquier valor superior a 100 se considera 100%, mientras que 0 significa condición oscura. El archivo de configuración no se considera si hay un número diferente de filas o caracteres; en su lugar se utiliza el modo predeterminado.

#### Modo de calibración

Para activarlo, el operador crea un archivo de texto llamado *pupilresponse.txt* en la tarjeta MicroSD de 2WIN.

El operador debe decidir 3 parámetros y luego 4 intensidades de luz para la calibración del sistema en este modo específico.

Los tres parámetros son:

- T = umbral mínimo límite de diámetro de la pupila. Si durante las 4 luces de calibración el diámetro de la pupila del paciente pasa por debajo de este valor, durante la última y última fase de medición el 2WIN utilizará la intensidad de luz correspondiente que causó ese cruce de umbral.
- M = factor de multiplicación del impulso de calibración.

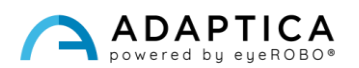

• P = porcentaje deseado de variación del diámetro de la pupila

Las 4 intensidades de calibración se escriben en la configuración como letras A, B, C, D. Los valores A, B, C, D deben colocarse en orden ascendente.

El 2WIN durante el modo de calibración inicia el examen con 1 segundo de condición oscura, luego cambia entre las cuatro intensidades de calibración A, B, C, D, cada una de ellas encendida durante 1 segundo.

Si la variación porcentual del diámetro de la pupila es mayor que P, o si el diámetro mínimo de la pupila es menor que T, 2WIN almacenará el valor de intensidad (uno de A, B, C, D) que causó una de estas dos condiciones. Este valor se utilizará para iluminar el ojo del paciente en la fase final de la medición.

Ejemplo de "*pupilresponse.txt*" en la tarjeta MicroSD de 2WIN:

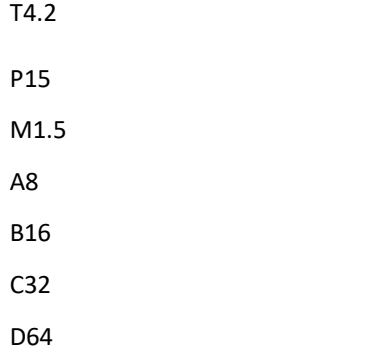

Las 4 intensidades de luz al inicio de la medición son 8%, 16%, 32% y 64% de la intensidad máxima. Al final de la medición, se utiliza un impulso final de luz para causar un diámetro de pupila inferior a 4,2 mm o una variación de pupila que supera el valor del 15%, multiplicado finalmente por un factor de 1,5.

En caso de que falte el valor T en el archivo de configuración, se utilizará el modo estándar. Si alguno de los otros valores numéricos (P, A, B, C, D) se pierde en el archivo de configuración (o se escribe en el formato incorrecto), 2WIN utiliza el modo de calibración con una secuencia predeterminada de: T=4, P=10, A=8, B=16, C=32, D=64, donde M depende de la intensidad de la luz del entorno.

#### Visualización del examen

Mientras se realiza el examen, 2WIN muestra el valor del diámetro de la pupila cerca de las pupilas del paciente (después de soltar el BOTÓN S1/S2). El examen se completa después de 14 segundos.

Después, la ventana principal de 2WIN muestra en la parte superior el diámetro máximo y mínimo de la pupila para OD y OS. Al empujar el JOYSTICK hacia la derecha, se muestra la ventana de resultados completos del examen:

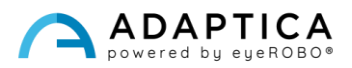

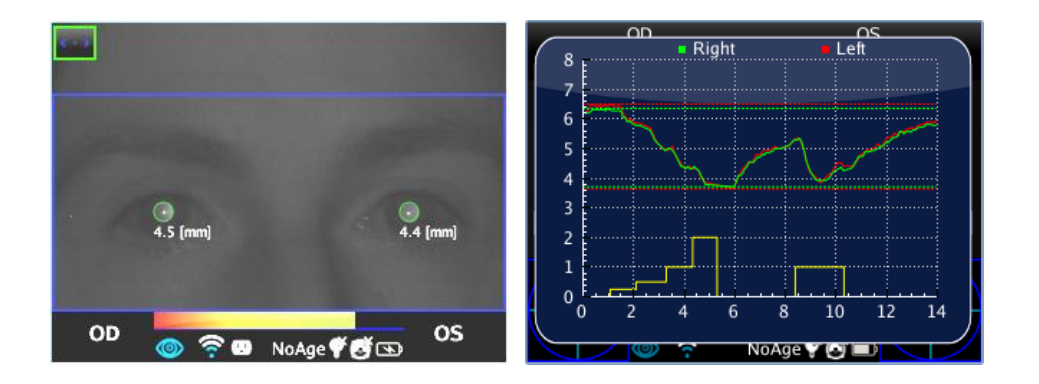

#### Modo de navegación

 $\mathbf{i}$ 

Es posible cargar un examen DP-App previamente guardado: empuje el JOYSTICK hacia abajo en la pantalla principal de 2WIN. Luego, la ventana principal del 2WIN mostrará en la parte superior el diámetro máximo y mínimo de la pupila para cada ojo. Empujando el JOYSTICK HACIA la derecha se muestra el resultado completo del examen.

#### Mediciones posteriores al examen

Es posible analizar algunos parámetros a partir de los resultados de la DP-App. Para ello, pulse el BOTÓN C al mostrar la ventana auxiliar. El sistema coloca automáticamente varias líneas en el gráfico comenzando con la pupila izquierda.

Si la DP-App está en modo predeterminado o de calibración, 2WIN reconoce automáticamente los pulsos de calibración. Es posible medir sólo el último pulso (no el de calibración).

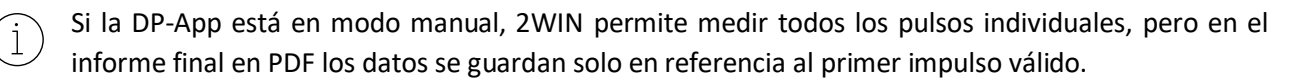

La primera línea se coloca automáticamente en el primer frente de variación de la luz emitida (la posición de esta línea no es ajustable). La segunda línea se puede ajustar manualmente pulsando el JOYSTICK. Cuando se selecciona la línea, se convierte en discontinua y de color blanco, y el operador puede moverla empujando el JOYSTICK hacia la izquierda o hacia la derecha. Esta línea representa la hora de inicio, cuando el diámetro de la pupila comienza a reaccionar al estímulo de la luz.

En la siguiente figura un ejemplo del posicionamiento de la segunda línea.

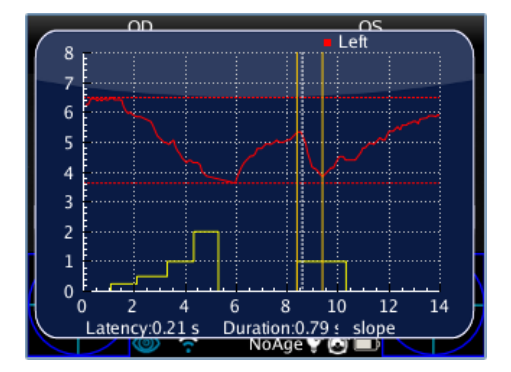

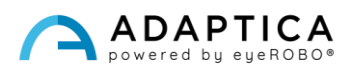

Cuando se coloca la segunda línea, automáticamente el tiempo de respuesta de la pupila (en segundos) aparece en la parte inferior de la ventana auxiliar. En la siguiente pulsación del JOYSTICK, la línea seleccionada será la tercera, mostrando la hora exacta en que termina la respuesta de la pupila para reaccionar al impulso de iluminación de la luz.

Cuando se coloca la tercera línea, después de la siguiente pulsación del JOYSTICK, el tiempo de reacción general de la pupila (en segundos) aparece en la parte inferior de la ventana auxiliar.

En la siguiente pulsación del JOYSTICK, se introduce una nueva línea en la pantalla. Representa la "pendiente" en el cambio del diámetro de la pupila. Es posible mover la línea de pendiente con todas las direcciones del JOYSTICK (arriba y abajo para moverse arriba y abajo, derecha e izquierda para girarla).

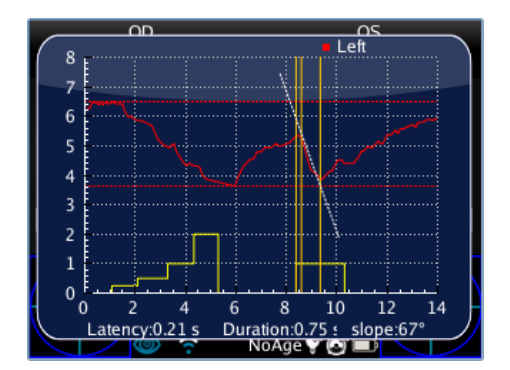

Cuando se coloca la línea de pendiente, automáticamente el valor del ángulo de pendiente aparece en la parte inferior de la ventana auxiliar. Esta última línea es blanca si está relacionada con una disminución en el diámetro de la pupila, y es negra si está relacionada con un aumento.

Si el operador presiona de nuevo el JOYSTICK, todas las líneas se vuelven amarillas y el posicionamiento finaliza. Al empujar el JOYSTICK hacia la derecha o hacia la izquierda, es posible cambiar el lado del examen de estimulación lumínica (del lado descendente al lado ascendente) y repetir el posicionamiento de los ejes para ese lado.

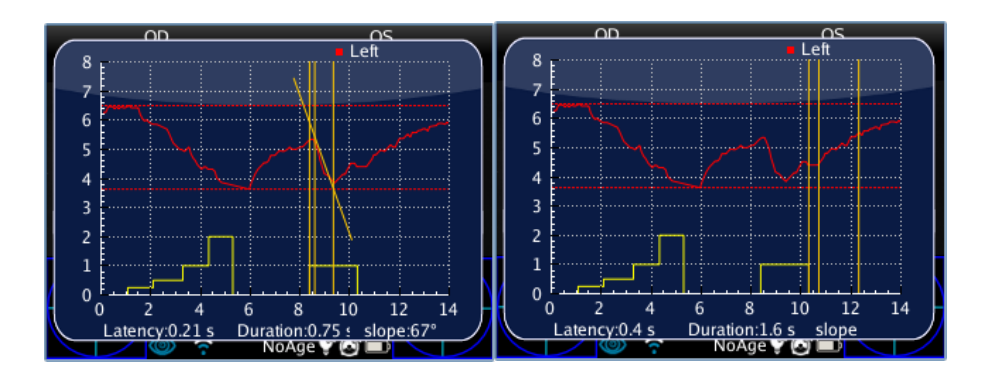

Al pulsar el BOTÓN C, el sistema de cuatro líneas se muestra en el siguiente evento de transición en el diámetro de la pupila. Si se pulsa de nuevo el BOTÓN C, todo el procedimiento de medición comienza en el ojo derecho.

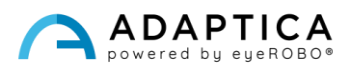

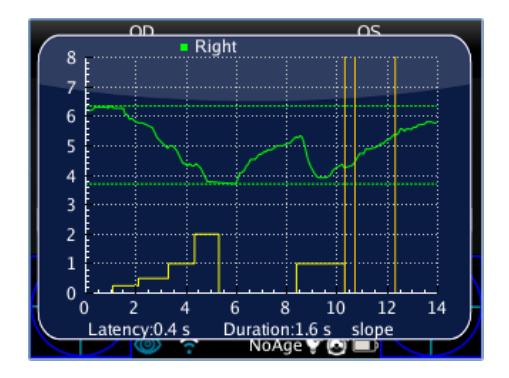

#### Guardar en la memoria MicroSD

Cuando finaliza la medición, presionando el BOTÓN C, la pantalla principal del 2WIN muestra un solo gráfico con las líneas de respuestas de la pupila izquierda y derecha. Esta acción almacena temporalmente todo el examen en la tarjeta de memoria de 2WIN. Si el operador no necesita realizar más cambios, para almacenar permanentemente el examen en la tarjeta MicroSD de 2WIN, es necesario ir a la pantalla de inicio presionando el BOTÓN A y luego manteniendo presionado el BOTÓN B (esto genera el informe final en PDF del examen).

#### Informe en PDF

El informe PDF está compuesto por el gráfico de respuesta de los alumnos y los datos correspondientes.

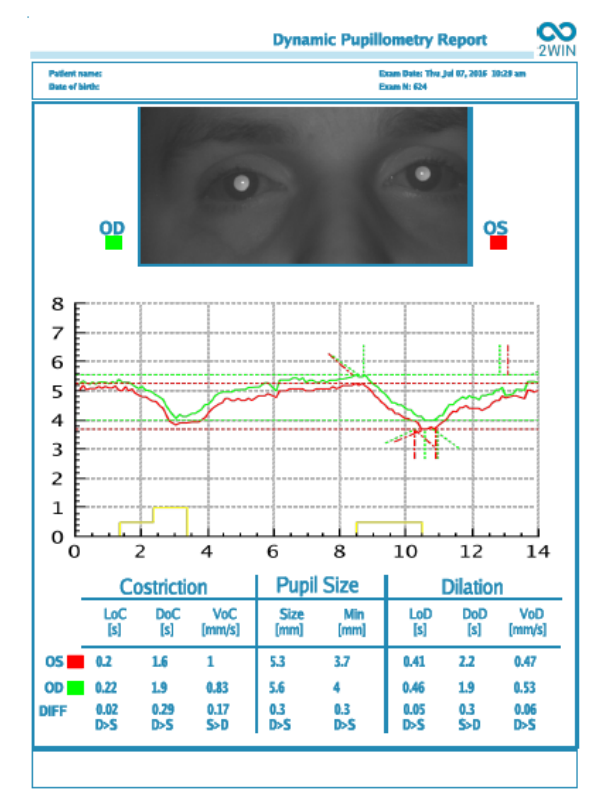

El gráfico incluye tanto las respuestas de las pupilas como una reproducción parcial de los ejes que se han posicionado previamente.

El área de datos se divide en tres partes, que se refieren a la segunda estimulación de la pupila (no a la calibración):

- 1. La fase de "Constricción".
- 2. La fase "Tamaño de la pupila".
- 3. La fase de "Dilatación".

La fase **de Constricción** tiene tres variables:

1. LoC = Latencia de constricción; el tiempo utilizado por la pupila para comenzar a constricción después de que la luz se enciende.

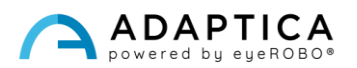

- 2. DoC = Duración de la constricción; el tiempo utilizado por el alumno para contraer y estabilizar.
- 3. VoC = Velocidad de constricción; velocidad de contracción del alumno.

La fase de **Dilatación** tiene tres variables:

- 1. LoD = Latencia de dilatación; el tiempo utilizado por la pupila para comenzar a dilatar después de que la luz se apaga.
- 2. DoD = Duración de la dilatación; el tiempo utilizado por la pupila para dilatar y estabilizar.
- 3. VoD = Velocidad de dilatación; la velocidad de dilatación de la pupila.

**DIF**: es la diferencia entre el ojo derecho y el izquierdo. También informa cuál de los dos valores es mayor.

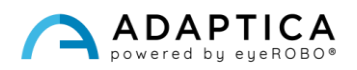

#### 2.3 Aplicación de centrado de lentes (LC-App)

<span id="page-17-0"></span>La LC-App permite verificar si las gafas del paciente están correctamente centradas. Durante el examen LC-App el paciente debe usar sus gafas.

#### Procedimiento de examen

La medición se toma como una refracción estándar, utilizando el BOTÓN S1/S2, mientras el paciente está usando las gafas con marco. Cuando finaliza la medición, se muestra la información de las pupilas.

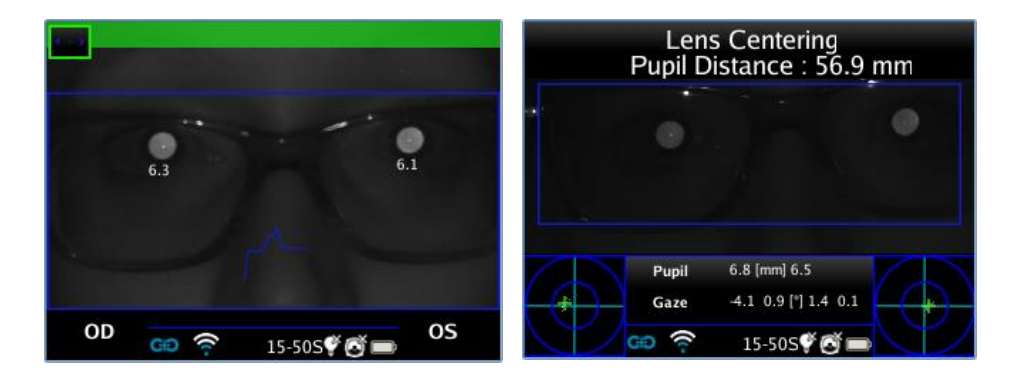

#### Modo de navegación

Para activar la LC-App en una medición ya guardada, entre en el modo de navegación manteniendo el JOYSTICK hacia abajo hasta que se cargue el historial del examen. Después, navegue por ellos y seleccione el examen específico con el JOYSTICK.

#### Resultados del examen

Cuando finaliza la medición, los resultados detallados se muestran empujando el JOYSTICK hacia la derecha. La pantalla muestra la imagen de los ojos del paciente y establece las posiciones predeterminadas de los ejes de medición. Más concretamente: el eje horizontal se alinea entre las dos pupilas, mientras que las dos varillas se colocan equidistantes del centro.

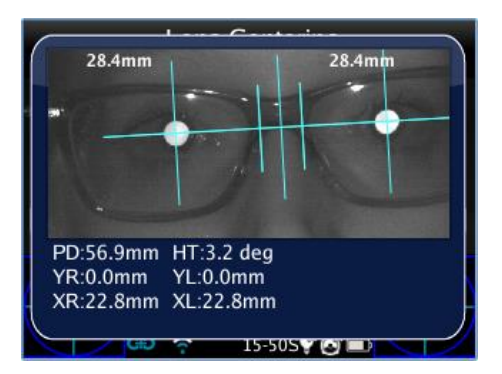

**La LC-App permite posicionar e inclinar los ejes para realizar la medición.** 

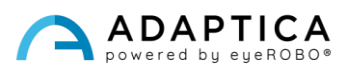

Si la medición no es válida o si se ha cargado otra medición de una Aplicación diferente, se muestra un mensaje de error ya que las posiciones de las pupilas (o un dato esencial) no están presentes para la medición.

Si la distancia de la pupila no es válida, la LC-App muestra un mensaje de advertencia porque no tiene referencia para una medida de alta precisión. Por lo tanto, se ejecuta en modo de baja precisión.

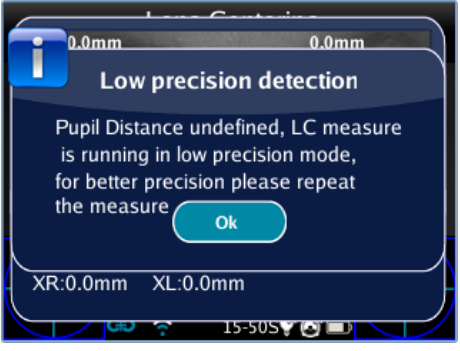

#### Posicionamiento del eje

El eje a mover se selecciona pulsando el JOYSTICK; su resaltado en rojo permite los cambios. La primera presión selecciona el eje horizontal, la segunda presión selecciona el eje vertical a la izquierda, la tercera presión selecciona el eje vertical a la derecha, la cuarta presión regresa en el primer paso.

#### Cómo posicionar el eje horizontal

Este eje se puede mover verticalmente sosteniendo o empujando repetidamente el JOYSTICK hacia arriba o hacia abajo. La inclinación del eje se cambia empujando hacia la derecha o la izquierda. Esto implica una rotación equivalente de todos los demás ejes.

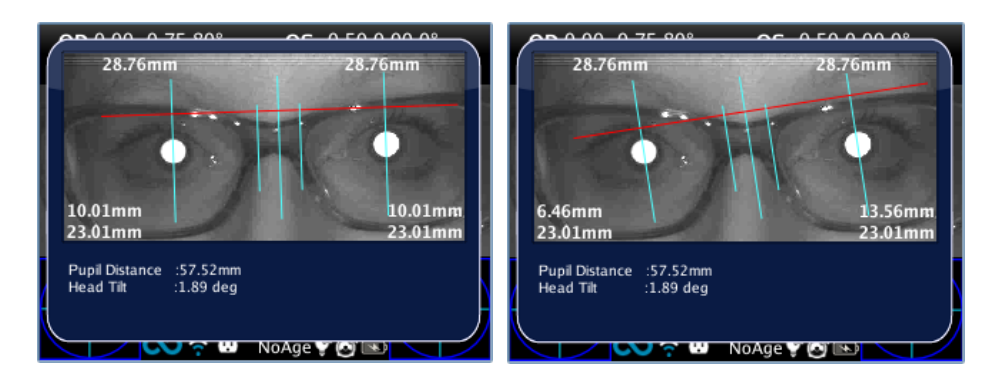

#### Cómo posicionar los ejes verticales

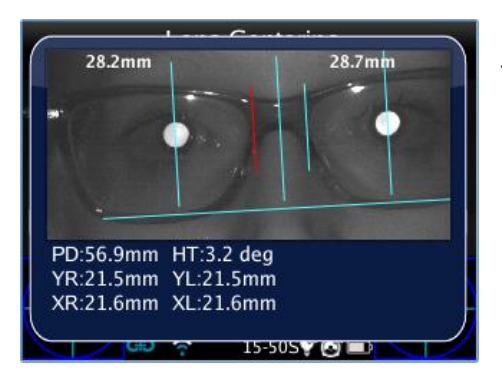

Estos ejes se pueden mover horizontalmente empujando el JOYSTICK hacia la izquierda o hacia la derecha. El eje central se encuentra automáticamente entre los dos ejes móviles.

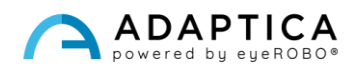

#### Valores de centrado

Los valores principales se escriben directamente en la parte superior de la pantalla; los datos auxiliares se escriben en la parte inferior.

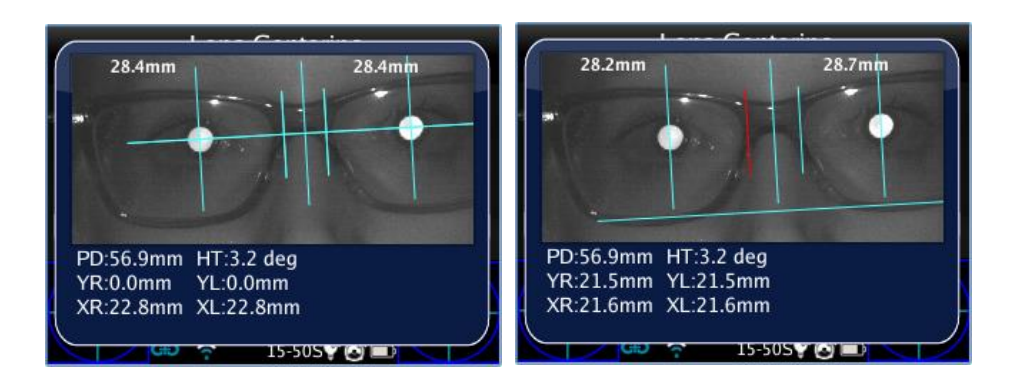

Los valores que se muestran en la imagen son:

• Medidas de distancia semi interpupilar, situadas en la parte superior. Representan las distancias entre el centro del eje óptico y el eje vertical central, divididas a la izquierda y a la derecha en correspondencia con el lado que miden.

- En la parte inferior de la pantalla (R significa ojo derecho, L para ojo izquierdo):
	- o El mayor valor y la distancia entre el centro del eje óptico y el eje horizontal (YR, YL).
	- o El valor inferior y la medición entre el centro del eje óptico y la varilla correspondiente (XR, XL).

Debajo de la imagen hay dos valores adicionales que representan la inclinación de la cabeza y la distancia de la pupila.

#### Guardar en la memoria MicroSD

Después de localizar los ejes, para guardar su posición mantenga pulsado el BOTÓN B después de salir de la ventana de resultados. Se crea un informe en PDF y los valores se guardan para futuras consultas.

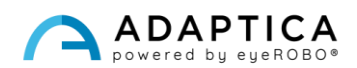

#### Informe en PDF

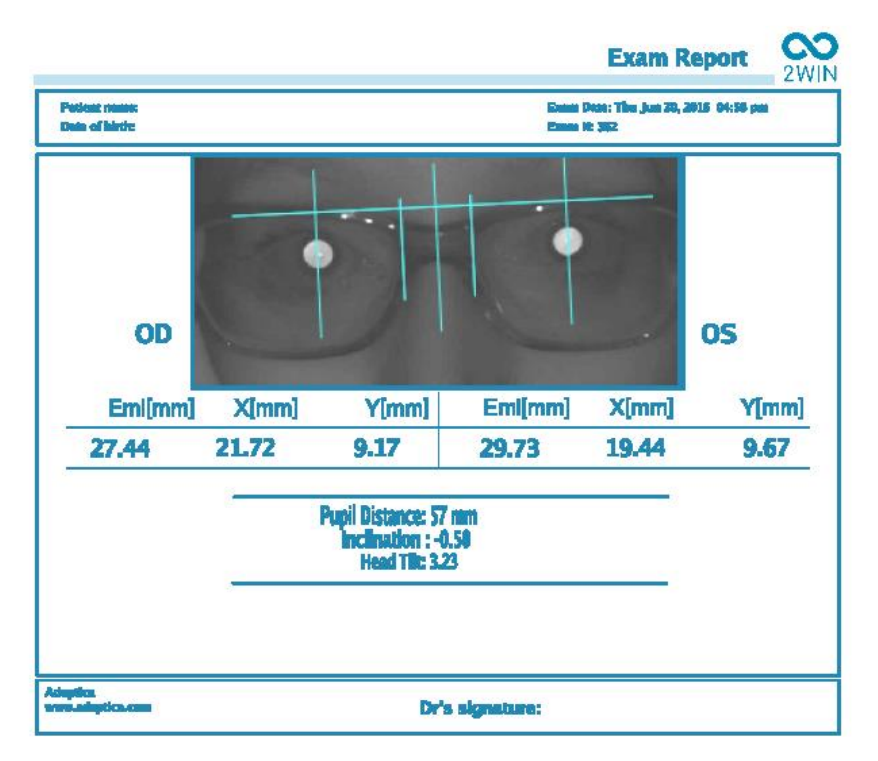

El informe PDF está compuesto por el gráfico de centrado de lentes y los datos correspondientes. La imagen contiene los ejes previamente posicionados.

El informe se divide en ojo derecho e izquierdo; los valores expresados para cada ojo representan:

- **EMI:** La distancia entre la pupila y el eje vertical central.
- **X:** La distancia entre el centro del eje óptico y el eje vertical externo de la varilla.
- **Y:** La distancia entre el centro del eje óptico y el eje horizontal.

Los otros valores son:

- **Distancia de la pupila:** La distancia entre los ejes ópticos de las pupilas.
- **Inclinación:** La inclinación adicional añadida a la inclinación de la cabeza por el operador.
- **Inclinación de la cabeza:** El eje óptico se inclina con respecto al eje horizontal.

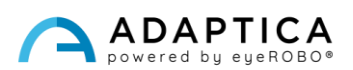

#### <span id="page-21-0"></span>2.4 Aplicación de visión intermedia (66cm-App)

La aplicación de 66 cm permite medir la refracción del paciente mientras se lee a una distancia de 66 cm (distancia desde una unidad de visualización visual, VDU). En todos aquellos casos en los que la lectura a tal distancia resulta difícil, 2WIN calcula la potencia adicional necesaria (ADD) para restaurar la mejor visión.

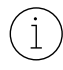

La aplicación de 66 cm requiere el uso de una lente adicional, que se inserta en la abertura central de la parte delantera de 2WIN.

#### Componente adicional

Lente adicional (debe colocarse en la parte frontal de 2WIN) con un Gráfico de Lectura con letras impresas, para la lectura relacionada con la VDU de 66 cm.

El objetivo adicional puede utilizarse y almacenarse hasta una temperatura ambiente máxima de 50°C (122°F).

#### Consejospara el examen

- El examen debe realizarse con el paciente usando sus gafas habituales (si se usan) o lentes de contacto; la medición no debe tomarse con gafas de lectura.
- El gráfico y la lente deben aplicarse en la parte frontal del 2WIN, en la abertura central. Empuje el complemento hasta que sienta una ligera resistencia.

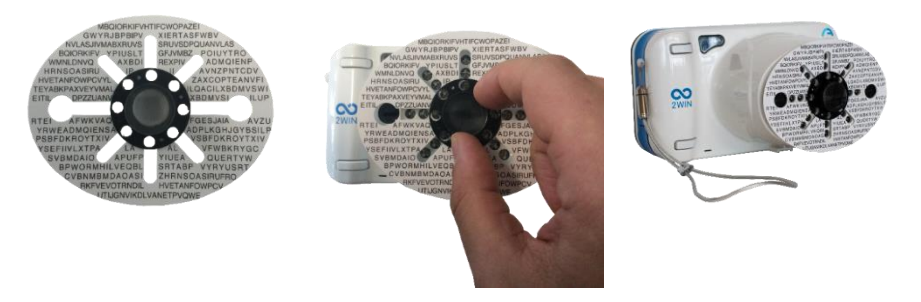

No cubra los ledes frontales: es posible que la medición no sea posible con una posición de gráfico incorrecta.

- Retire el complemento tomando la prominencia negra y girándola mientras tira hacia afuera.
- Asegúrese de que el gráfico no esté iluminado directamente, sino que sea visible y legible en la semi oscuridad.

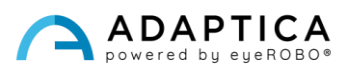

#### Procedimiento de examen

- 1. Aplique el complemento en la parte frontal de 2WIN.
- 2. Pídale al paciente que use gafas, si normalmente los usa (gafas de visión a distancia) o lentes de contacto. Si el paciente usa gafas progresivas, pídale que mire el gráfico a través de la parte superior de las lentes.
- 3. Pídale al paciente que concentre los caracteres centrales del gráfico. Vea la siguiente imagen:

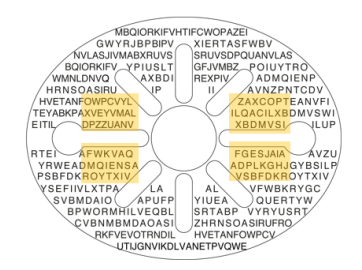

4. La medición se toma como refracción estándar, utilizando el BOTÓN S1/S2.

Debido a la distancia de la pupila de algunos pacientes, el examen binocular podría no ser posible. En estos casos, es muy recomendable tomar la medición monocularmente.

5. Al final de la medición, se muestran los resultados:

 $\mathbf{1}$ 

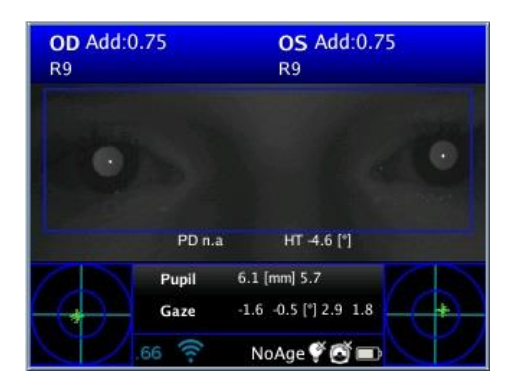

Los valores de la parte superior representan el equivalente esférico: la estimación de la potencia adicional necesaria (ADD) para restaurar la mejor visión a 66 cm (equivalente esférico = esfera + ½ cilindro).

El rango de medición del TDA está dentro de 0 D y 3.25 D.

Fuera de este rango, la salida es "*NA*", con la indicación de miopía o hipermetropía.

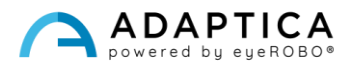

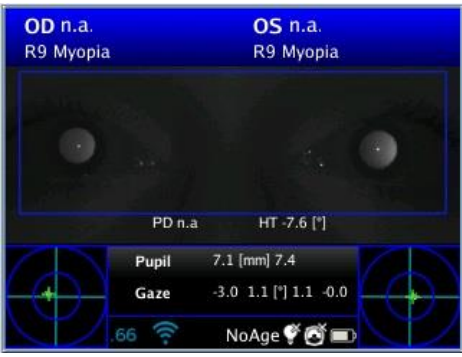

#### Resultados del examen

2WIN devuelve '0' si el paciente no necesita ninguna potencia adicional para enfocar a 66 cm.

Por el contrario, si el paciente necesita energía adicional, 2WIN devuelve un valor positivo:

- Si el examen se realiza con gafas, el ADD debe sumarse a la prescripción actual.
- Si el examen se realiza sin gafas, el ADD es la potencia de las gafas de lectura para prescribir.

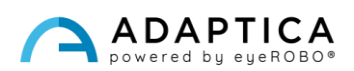

#### <span id="page-24-0"></span>2.5 Función de morfología ocular (EM-App)

La EM-App mide diferentes distancias en el ojo. Permite identificar el ojo sin preocuparse por la posición de la pupila.

#### Procedimiento de examen

Pulse el BOTÓN B para entrar en el modo de zoom y, a continuación, el BOTÓN C para activar la morfología ocular.

En las siguientes imágenes, los valores EM se denominan FAS, en referencia a una versión de software anterior.

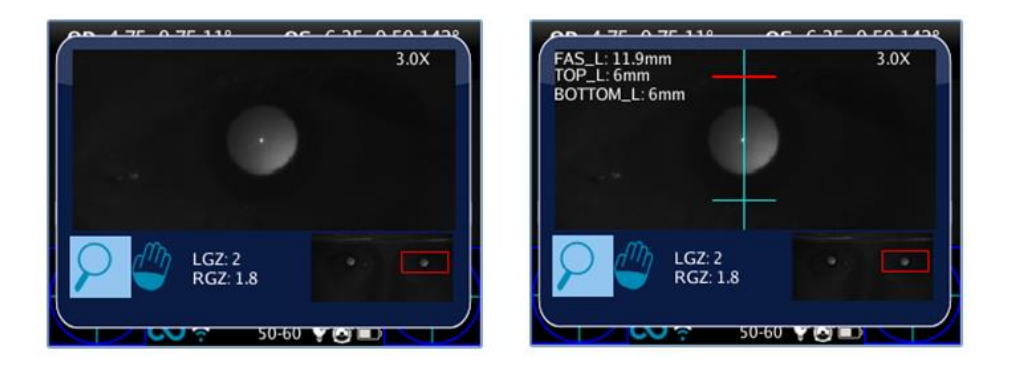

El primer clic es para las mediciones de modo vertical, el segundo para el modo horizontal.

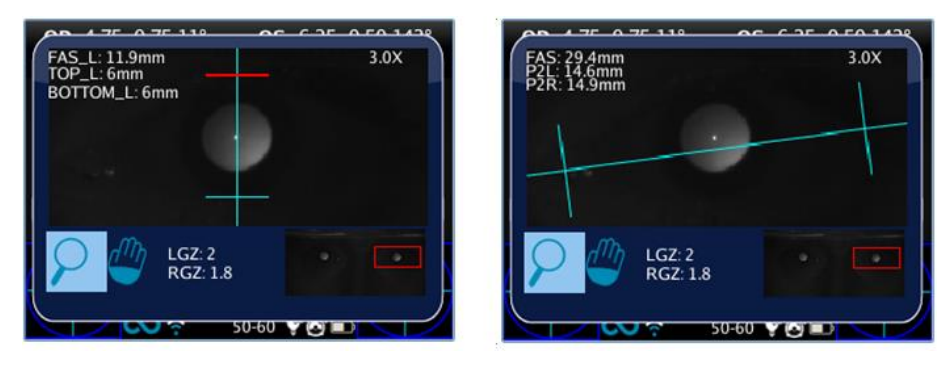

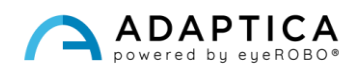

#### Medición de la morfología ocular

Para cambiar el ojo seleccionado, empuje el JOYSTICK hacia la izquierda o hacia la derecha. Para cambiar el valor del zoom, empújelo hacia arriba o hacia abajo. Para obtener la medida de morfología ocular, el factor de zoom mínimo es 2.8x. Es posible cambiar el ojo o el zoom cuando no hay ejes seleccionados/activos (todos los ejes son azules).

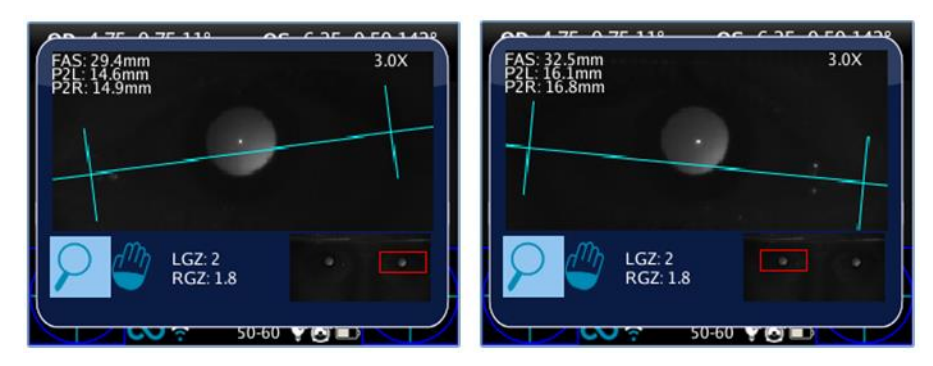

Al hacer clic en el JOYSTICK, es posible cambiar el eje para establecer su posición. Primer clic para mover el eje horizontal: cuando se selecciona, se puede mover hacia arriba o hacia abajo empujando el JOYSTICK en la dirección respectiva, izquierda y derecha para cambiar la inclinación y coincidir con la posición real del ojo.

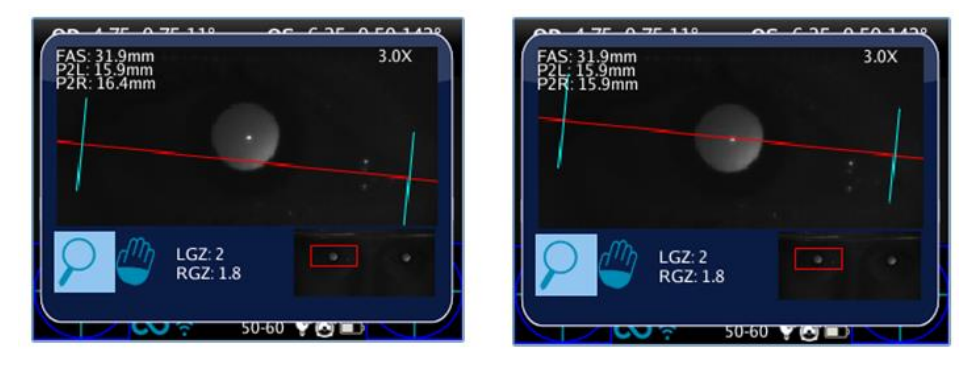

Pulse el JOYSTICK de nuevo para seleccionar los ejes verticales izquierdo y derecho y muévalos con la dirección izquierda y derecha del botón. Pulse el JOYSTICK de nuevo para salir de la selección de ejes y cambiar el ojo o el zoom.

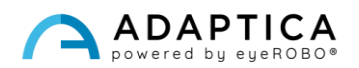

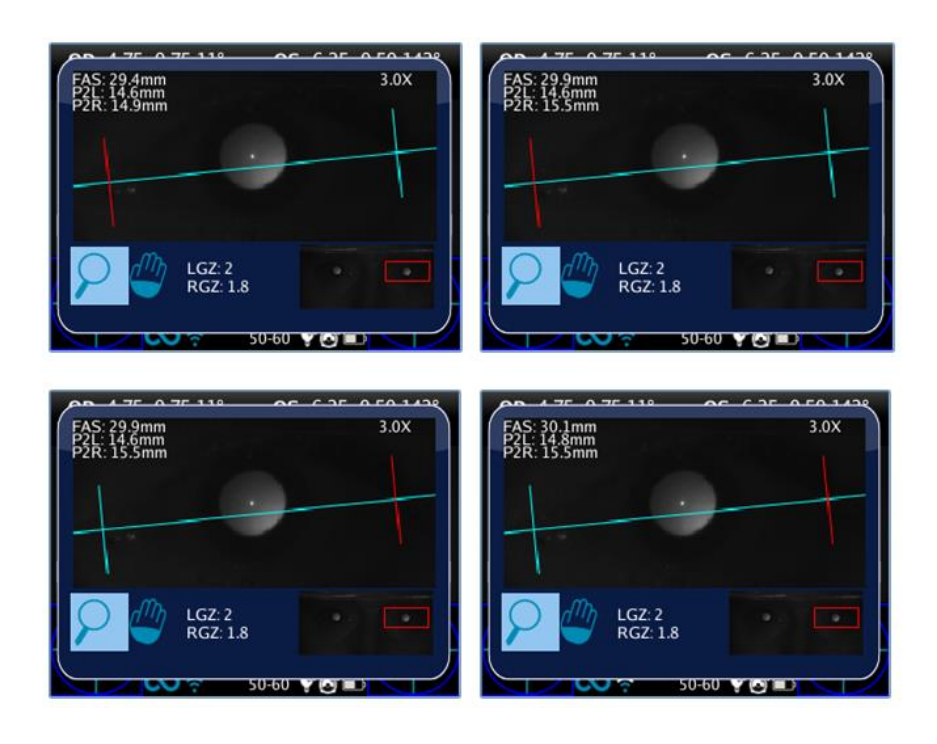

#### Resultados del examen

La EM-App extrae tres parámetros para cada ojo:

- EM (FAS) = distancia de los ejes verticales en milímetros.
- P2L = distancia en milímetros desde el eje vertical izquierdo hasta el centro de la pupila.
- P2R = distancia en milímetros desde el eje vertical derecho hasta el centro de la pupila.

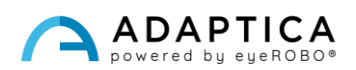

#### 2.6 Accesorio adicional: KIT 2WINNY

<span id="page-27-0"></span>2WINNY es un kit de máscaras estudiadas y diseñadas para atraer la atención de los niños. De esta manera, el examen será más suave y rápido, especialmente para los niños que no cooperan.

Las máscaras deben aplicarse en la parte frontal de 2WIN antes de comenzar el examen:

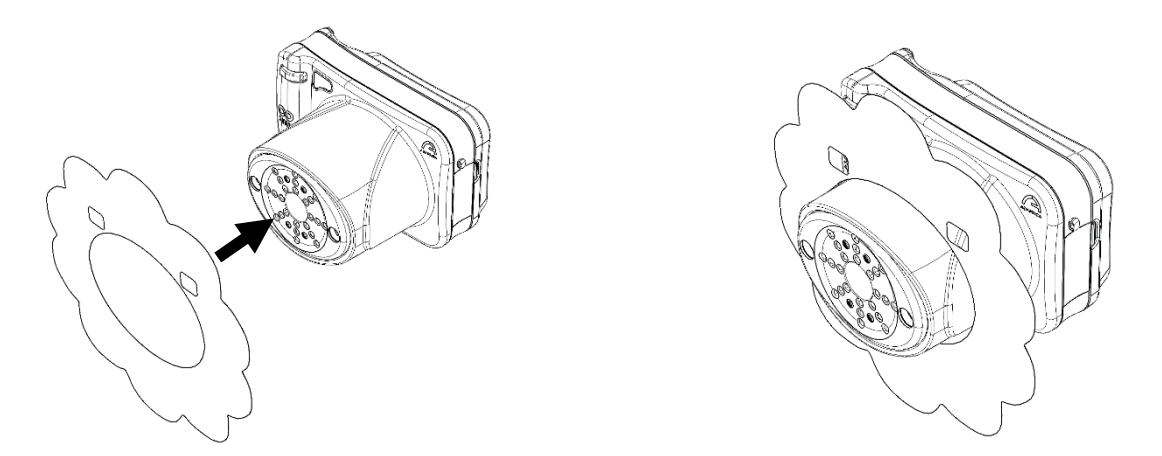

Para que la medición sea lo más suave y rápida posible, deje que los niños elijan la máscara de acuerdo con sus preferencias.

Cada kit contiene:

- Un conjunto de máscaras de doble cara;
- 25 pegatinas para cada máscara de animal: regalar a los niños después del examen;
- 2 optotipos en E de Albini;
- 1 pegatina de puerta para aplicar en su sala de práctica;
- Conjunto de cajas personalizas 2WINNY.

#### 2.7 Sugerencia sobre el segmento anterior (AI-App)

<span id="page-27-1"></span>La AI-App es una I.A. innovadora (Inteligencia Artificial) basada en un algoritmo que se ejecuta en la nube de Adaptica, desarrollada para dar información adicional al usuario si 2WIN no es capaz de refractar al paciente.

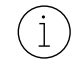

La AI-App está disponible para el modelo 2WIN-S *Plus* de Adaptica. Si está interesado, consulte el Manual del operador del 2WIN-S.

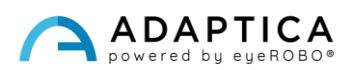

#### <span id="page-28-0"></span>Información para la asistencia

Para cualquier necesidad de servicio, póngase en contacto con su distribuidor local. No obstante, puede ponerse en contacto directamente con Adaptica en: [support@adaptica.com.](mailto:support@adaptica.com)

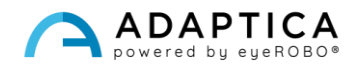